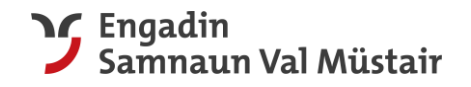

# Meldewesen und Gästekarte mit inkludiertem öV

Tourismus Engadin Scuol Samnaun Val Müstair AG

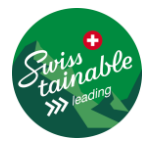

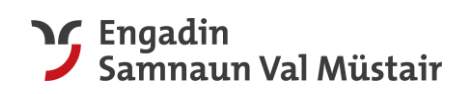

# Inhalt

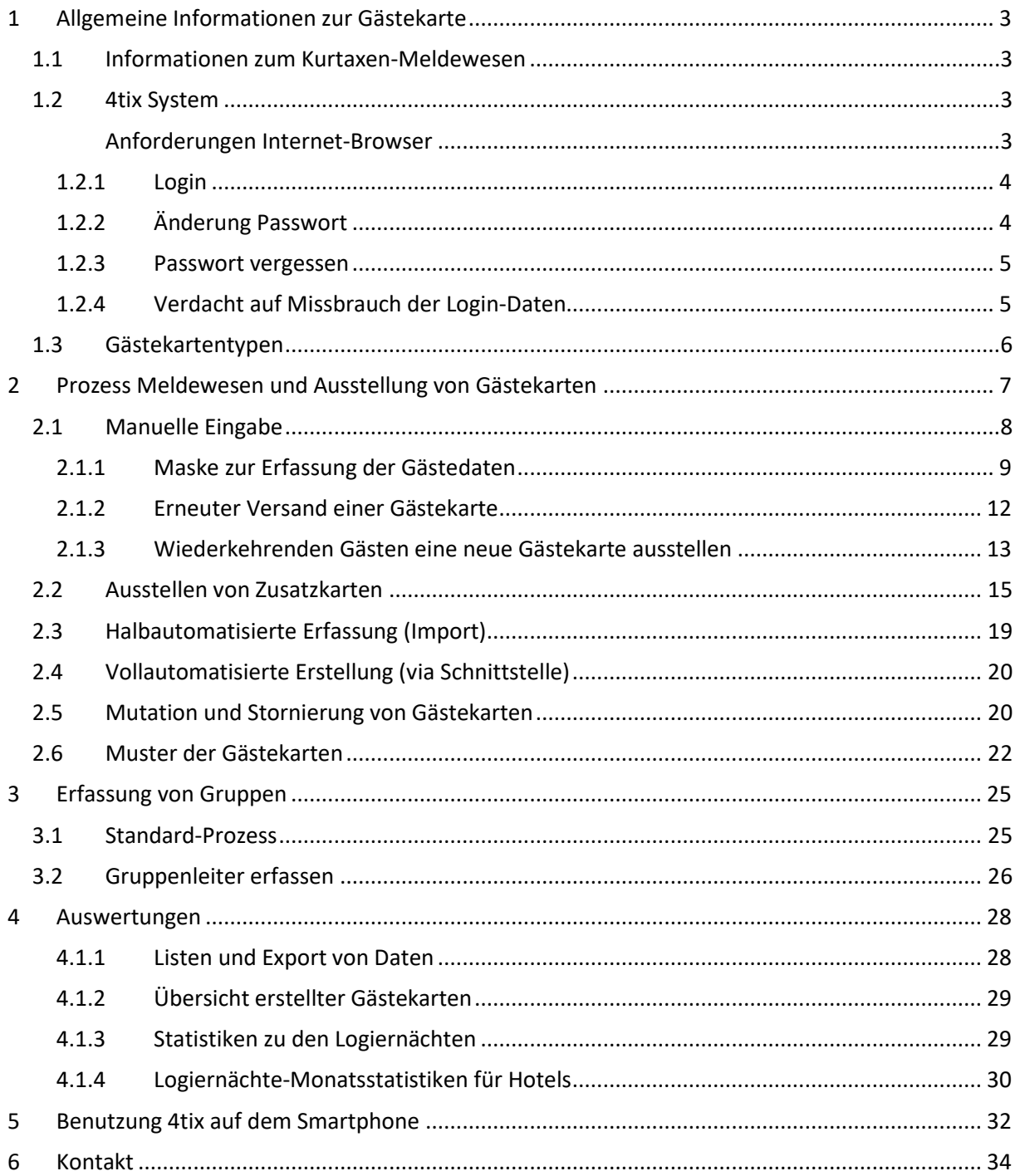

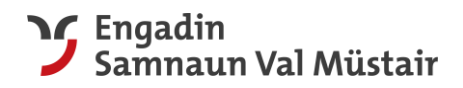

# <span id="page-2-0"></span>1 Allgemeine Informationen zur Gästekarte

Gäste ab 6 Jahren, die in einem Hotel, in einer Ferienwohnung, auf dem Campingplatz, etc. in einer der Gemeinden Scuol, Zernez, Valsot oder Val Müstair übernachten, erhalten ab dem 11. Dezember 2021 ab der ersten Übernachtung eine Gästekarte mit eingeschlossenem öV. Ausgenommen davon sind Gäste, die gemäss lokalem Gesetz bzw. Verordnung von der Kurtaxe befreit sind (z.B. Militär, Arbeiter).

Die Gästekarte und die dazugehörigen Informationen für die Gäste sind in Deutsch und Englisch hinterlegt. Dieses Manual wird hingegen nur in Deutsch zu Verfügung gestellt. Falls eine andere Sprache nützlicher wäre, empfehlen wir die Verwendung der Übersetzungsapplikation DeepL: [https://www.deepl.com.](https://www.deepl.com/)

Unter [engadin.com/gaestekarte](http://www.engadin.com/de/gaestekarte) und [val-muestair.ch/gaestekarte](http://www.val-muestair.ch/gaestekarte) sind alle Leistungen und relevanten Informationen aufgeführt.

Die Gästekarten werden mit dem System 4tix erstellt und können auf zwei Arten ausgegeben werden:

- **- Digital:** Die Gästekarte kann digital im elektronischen Portemonnaie des Smartphones abgelegt werden. (Wallet für iPhone, Karten für Huawei, etc.). Der Gast kann somit die Karte auf dem Smartphone bei sich tragen.
- **- Physisch/analog:** Die Gästekarte kann ausgedruckt werden und der Gast kann diese physisch mit sich führen.

## <span id="page-2-1"></span>1.1 Informationen zum Kurtaxen-Meldewesen

Mit der Einführung der neuen digitalen TESSVM Gästekarte und der Umsetzung mit dem 4tix-System wird das bisherige Meldewesen mittels Meldezettel abgelöst. Alle Beherberger in den Gemeinden Zernez, Scuol und Valsot beachten bitte, dass das 4tix-System somit gleichzeitig das Meldewesen als auch die Basis für die Berechnung der Kurtaxen**<sup>1</sup>** umfasst.

Das bedeutet, dass sämtliche Gäste korrekt und wahrheitsgemäss im System gemeldet werden müssen (es gelten die jeweiligen Gesetze und Reglemente der Gemeinden). Die Abrechnung der Kurtaxe erfolgt durch die Gemeinden basierend auf der Statistik aus dem 4tix-System.

Bitte erfassen Sie die Daten so sorgfältig wie nur möglich. Der vollständige Vorname und Name des Gasts ist unbedingt zu erfassen, damit bei einer Kontrolle der Gästekarte die Verifikation mit der Überprüfung aus seinem amtlichen Ausweis erfolgen kann.

**Hinweis:** Eine Mutation der Gästekarte kann durch den Beherberger entweder **vor** der Anreise oder bis 3 Tage **nach** Abreise erfasst werden (für Details vgl. Kapitel [2.5.\)](#page-19-1).

### <span id="page-2-2"></span>1.2 4tix System

### <span id="page-2-3"></span>Anforderungen Internet-Browser

Bitte stellen Sie sicher, dass Sie einen möglichst aktuellen Internet-Browser verwenden.

**<sup>1</sup> Hinweis:** «Kurtaxe» beschreibt die Abgabe pro Nacht, die die Gäste zusätzlich zum Übernachtungspreis bezahlen und wird als Synonym für weitere zum Teil verwendete Begriffe wie Tourismustaxe, Gästetaxe etc. verwendet.

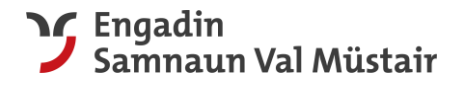

Sollten Sie unsicher sein, empfehlen wir Ihnen, einen aktuellen Browser herunterzuladen und zu verwenden.

### <span id="page-3-0"></span>1.2.1 Login

4tix ist via Internetbrowser zugänglich[: https://www.4tix.ch/index.cfm/issuers:auth](https://www.4tix.ch/index.cfm/issuers:auth) 

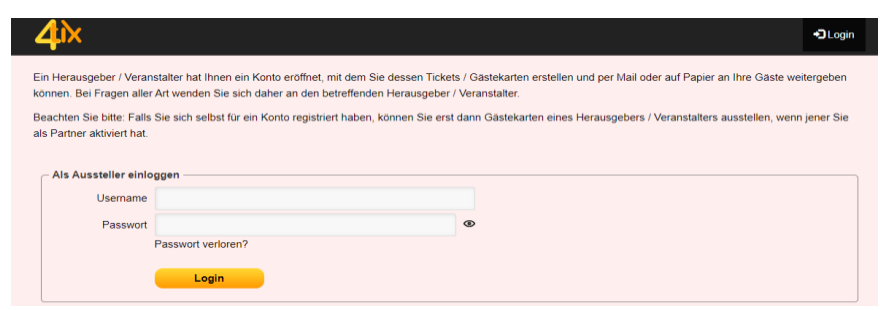

Um die Gästekarten zu erstellen, wird stets das Login-Feld «AUSSTELLER (Gästekarte erstellen)» verwendet. Alle anderen sind nicht für Sie bestimmt.

**Benutzer:** E-Mail-Adresse des Betriebs

**Passwort:** E-Mail-Adresse des Betriebs (bitte zeitnah nach dem 1. Login anpassen und merken)

Bitte behandeln Sie Ihren Benutzernamen und Ihr Passwort vertraulich.

**Hinweis:** Es wird pro Betrieb ein Login ausgegeben. Es ist möglich, dass mehrere Personen gleichzeitig, z.B. an einer Reception, mit dem gleichen Login im System arbeiten.

### <span id="page-3-1"></span>1.2.2 Änderung Passwort

Die Änderung des Passworts erfolgt im Profil:

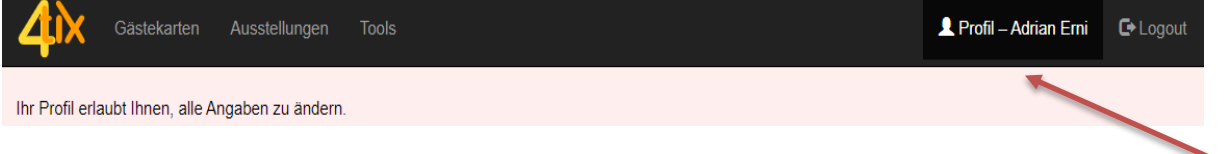

Klick auf Profil - Am Ende der Seite unterhalb der Konto-Optionen auf «Passwort ändern …» klicken.

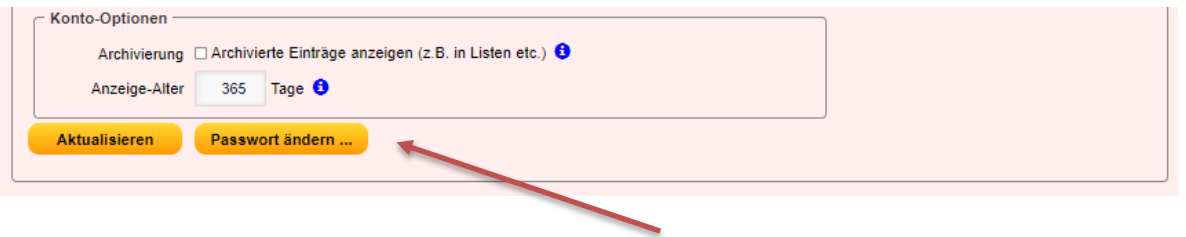

Nach dem Klick auf den Button «Passwort ändern …» erscheint die folgende Eingabemaske:

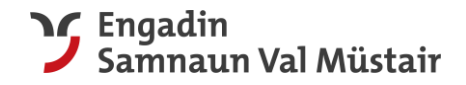

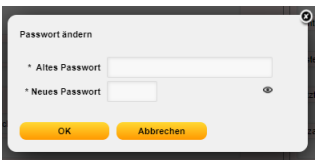

**Hinweis:** Bitte verwenden Sie starke Passwörter mit Sonderkennzeichen, Zahlen, Gross- und Kleinschreibung und ändern Sie Ihr Passwort regelmässig.

### <span id="page-4-0"></span>1.2.3 Passwort vergessen

Falls Sie Ihr Passwort vergessen haben, gibt es in der Login-Maske [\(1.2.1\)](#page-3-0) die Möglichkeit, mittels Klicks auf «Passwort verloren?» automatisch ein neues, temporäres Passwort anzufordern:

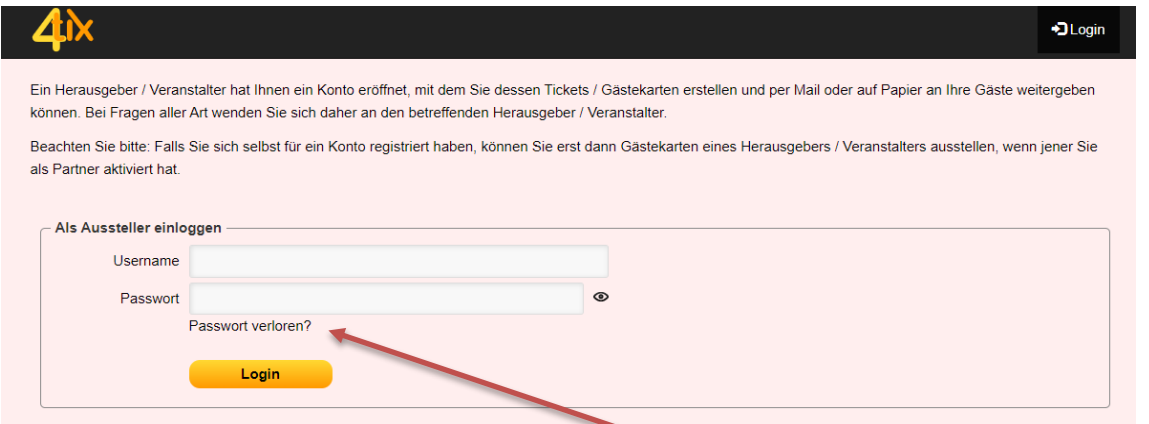

### Es erscheint darauf eine neue Eingabemaske

Nach Eingabe Ihrer hinterlegten E-Mail Adresse im Feld «Username» und Absenden mittels Klick auf «Passwort-Reset-Link anfordern» wird automatisch ein Passwort-Reset-Link auf diese E-Mail Adresse zugeschickt.

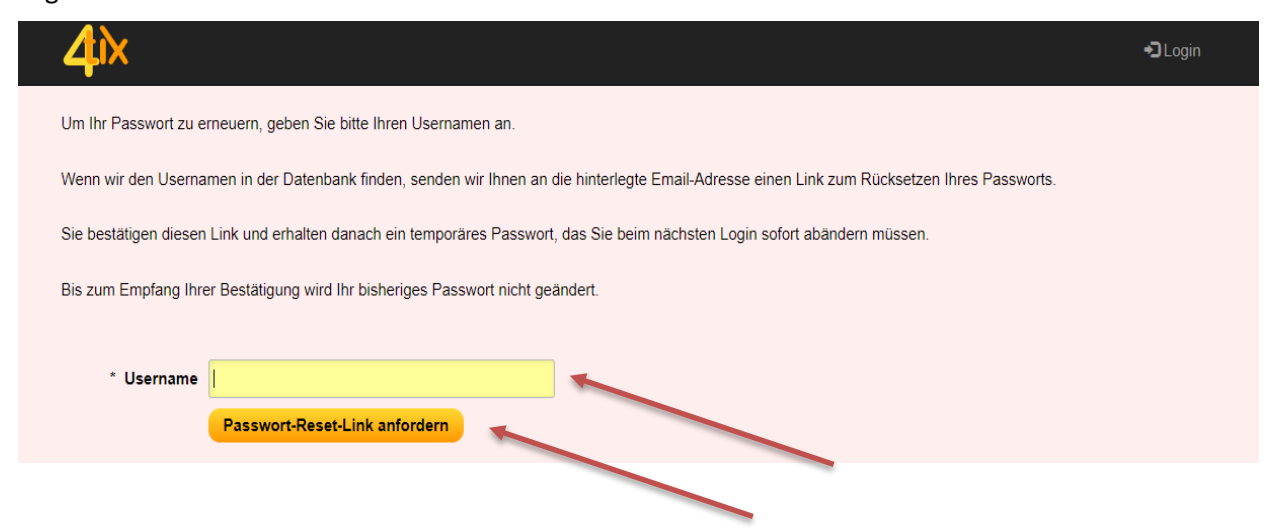

### <span id="page-4-1"></span>1.2.4 Verdacht auf Missbrauch der Login-Daten

Bitte melden Sie einen Verdacht auf Missbrauch Ihrer Login-Daten umgehend der TESSVM, damit wir Ihr Konto und die gegebenenfalls ausgestellten Gästekarten umgehend sperren können.

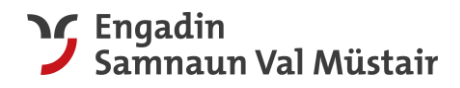

# <span id="page-5-0"></span>1.3 Gästekartentypen

Hier finden Sie eine Übersicht aller verfügbaren Gästekarten in der gesamten Ferienregion Engadin Samnaun Val Müstair. Die Gästekarten sind auch am An- und Abreisetag gültig.

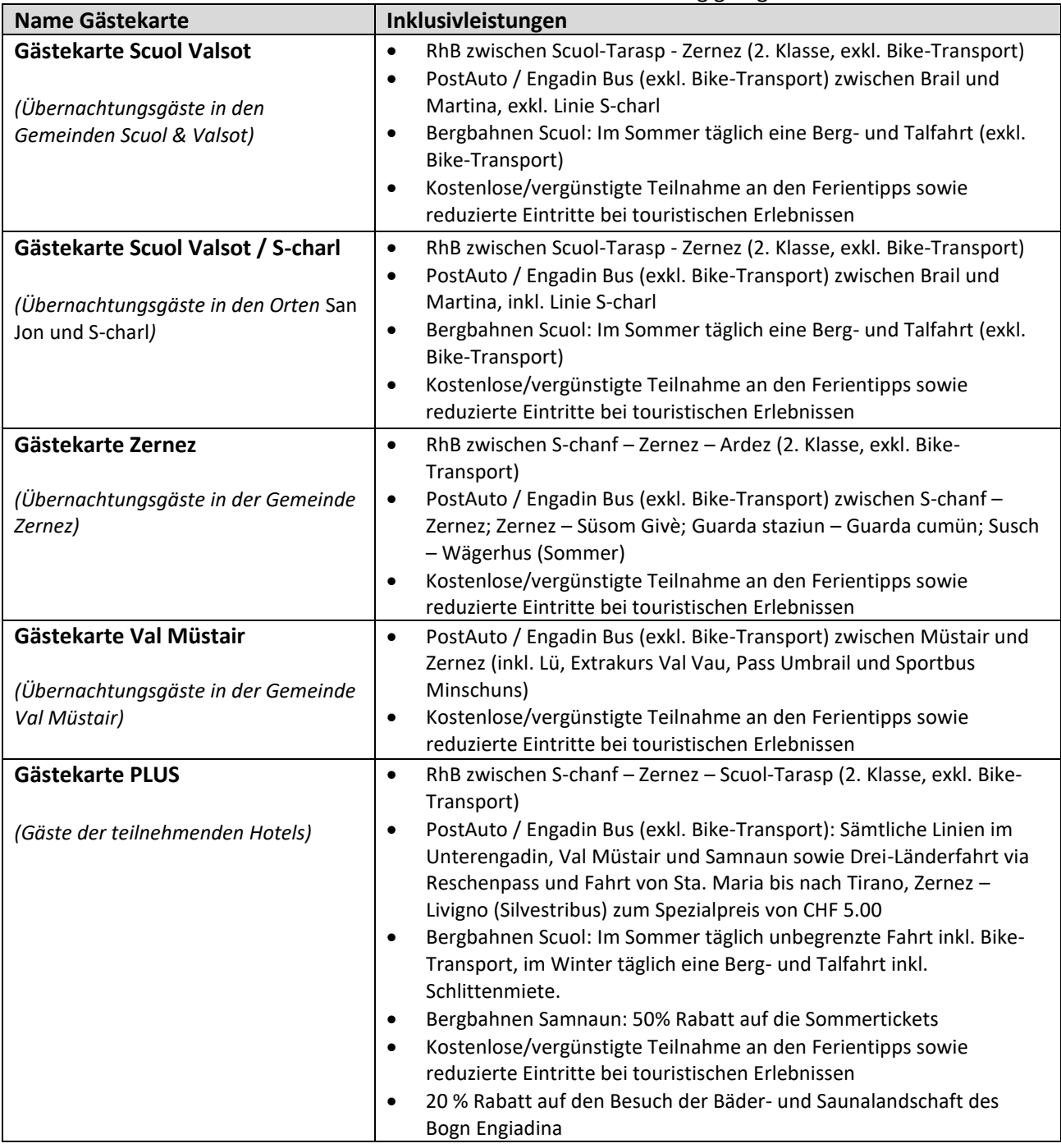

Weitere Informationen finden Sie online unte[r engadin.com/gaestekarte](http://www.engadin.com/de/gaestekarte) bzw.

### [val-muestair.ch/gaestekarte.](http://www.val-muestair.ch/gaestekarte)

### **Zweitwohnungsbesitzer**

In einzelnen Gemeinden profitieren zusätzlich die Zweitwohnungsbesitzer von einer Gästekarte («Botschafter-Ausweis»). Details finden Sie unte[r engadin.com/botschafter](http://www.engadin.com/botschafter) sowie [val-muestair.ch/gaestekarte.](http://www.val-muestair.ch/gaestekarte)

### **Samnaun**

Die Gästekarte der Gemeinde Samnaun besteht bereits seit längerem und wird über ein anderes System abgewickelt.

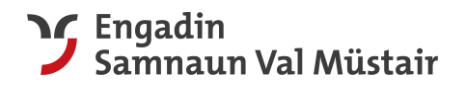

# <span id="page-6-0"></span>2 Prozess Meldewesen und Ausstellung von Gästekarten

Es gibt drei verschiedene Varianten, die Gästeangaben einzugeben:

- **1. Manuell:** Daten manuell eingeben (vgl. Kapitel [2.1.](#page-7-0))
- **2. Halbautomatisiert:** Download der Daten vom PMS-Programm, Upload via CVS-Liste ins 4tix (vgl. Kapite[l 2.3.\)](#page-18-0)
- **3. Vollautomatisiert**: Import via Schnittstelle (vgl. Kapitel [2.4.](#page-19-0))

Folgende Angaben müssen pro Gast **zwingend** ausgefüllt werden:

- **-** Gästekartentyp (wird basierend auf dem Standort der Unterkunft automatisch ausgewählt)
- **-** Gültig von *jjjj-mm-tt* bis *jjjj-mm-tt* (Aufenthaltszeitraum)
- **-** Anzahl Nächte (kann automatisch berechnet werden)
- **-** Altersklasse (Auswahlmenu: Erwachsen, Jugendlich, Kind, Befreit)
- **-** Vorname, Name
- **-** Land-PLZ / Ort
- **-** E-Mail-Adresse (Falls keine bekannt, eigene verwenden)
- **-** (Zusatzkarten) wenn mehr als eine Person für den **exakt** gleichen Zeitraum anreist und keine weiteren Namen bekannt sind

**Hinweis:** Die «Mussfelder» sind fett geschrieben und mit einem «\*» versehen.

Die Daten können im Voraus eingegeben und die Gästekarte anschliessend per E-Mail verschickt werden. So erhält der Gast die Karte als PDF oder er kann sie via QR-Code oder Link auf seinem Smartphone im digitalen Portemonnaie hinzufügen. Die andere Möglichkeit ist, die Gästekarte auszudrucken und dem Gast vor Ort zu überreichen. Zudem kann die Gästekarte auch mittels der engadin.app (Zernez, Scuol, Valsot) genutzt werden.

Wir empfehlen Ihnen, die Gästekarte frühstens 10 bis 2 Tage vor Anreise dem Gast per E- Mail zuzustellen. Somit kann der Gast bereits bei der Anreise von den Vorzügen der Gästekarte profitieren.

**Hinweis:** JEDER Gast ab 6 Jahren bekommt seine **personalisierte Gästekarte** (ausgenommen sind nur jene, die gemäss lokalem Kurtaxengesetz von der Abgabe befreit sind, z.B. Arbeiter, Militär, etc.).

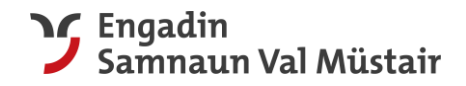

# <span id="page-7-0"></span>2.1 Manuelle Eingabe

### **Erfassen Gästedaten**

Der Zugriff erfolgt über diesen Link: [https://www.4tix.ch/index.cfm/issuers:auth.](https://www.4tix.ch/index.cfm/issuers:auth) Dann das Login «AUSSTELLER (Gästekarte erstellen)» nutzen und anschliessend den Menüpunkt «Ausstellungen» wählen.

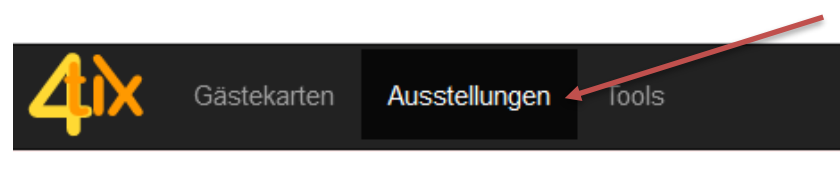

Die Daten werden im Reiter «**Erfassen»** eingegeben.

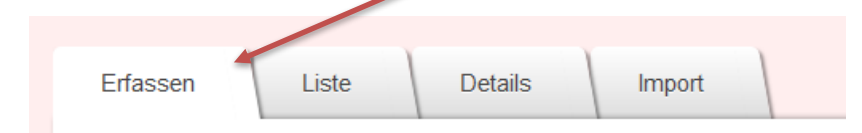

- **-** Die Pflichtfelder erscheinen \***fett.**
- **-** Die Erfassung sollte schon vor der Anreise oder spätestens beim Check-in gemacht werden.
- **-** Das Feld **Anzahl Nächte** kann manuell eingegeben oder mit dem Button «aus Gültigkeit berechnen» generiert werden. Wir empfehlen stets die automatische Berechnung.
- **-** Jeder Gast wird einzeln erfasst.

**Hinweis:** Bitte beachten Sie für das Erfassen von Zusatzkarten Kapitel [2.2.](#page-14-0)

### **Erklärung Altersklasse**

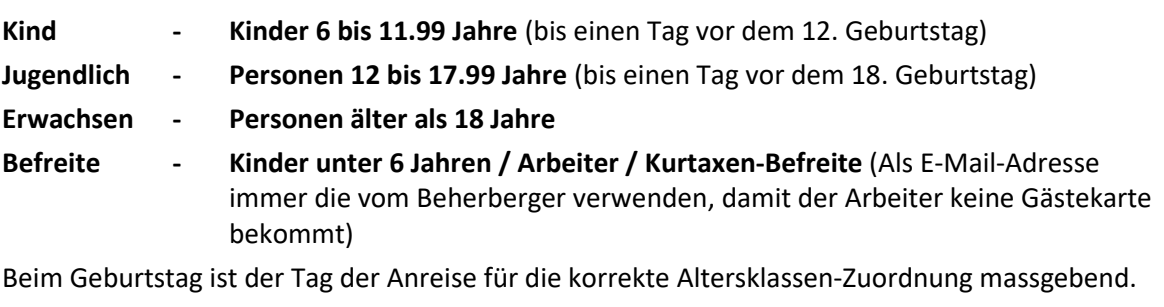

**Hinweis:** Die Erfassung der jeweiligen Altersklasse ist notwendig zur korrekten Berechnung der Kurtaxe bzw. für das öV-Ticket. Beim Geburtstag ist der Tag der Anreise massgebend.

# **Tipp:** Bitte immer bei der Erfassung des Gastes jeweils das korrekte «Land» auswählen. Bei Erfassung der Angaben des Hauptgastes wird bei der Eingabe der Postleitzahl (PLZ) diverser Länder automatisch der Ort eingetragen.

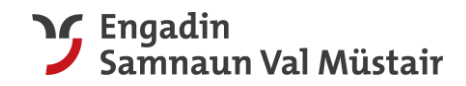

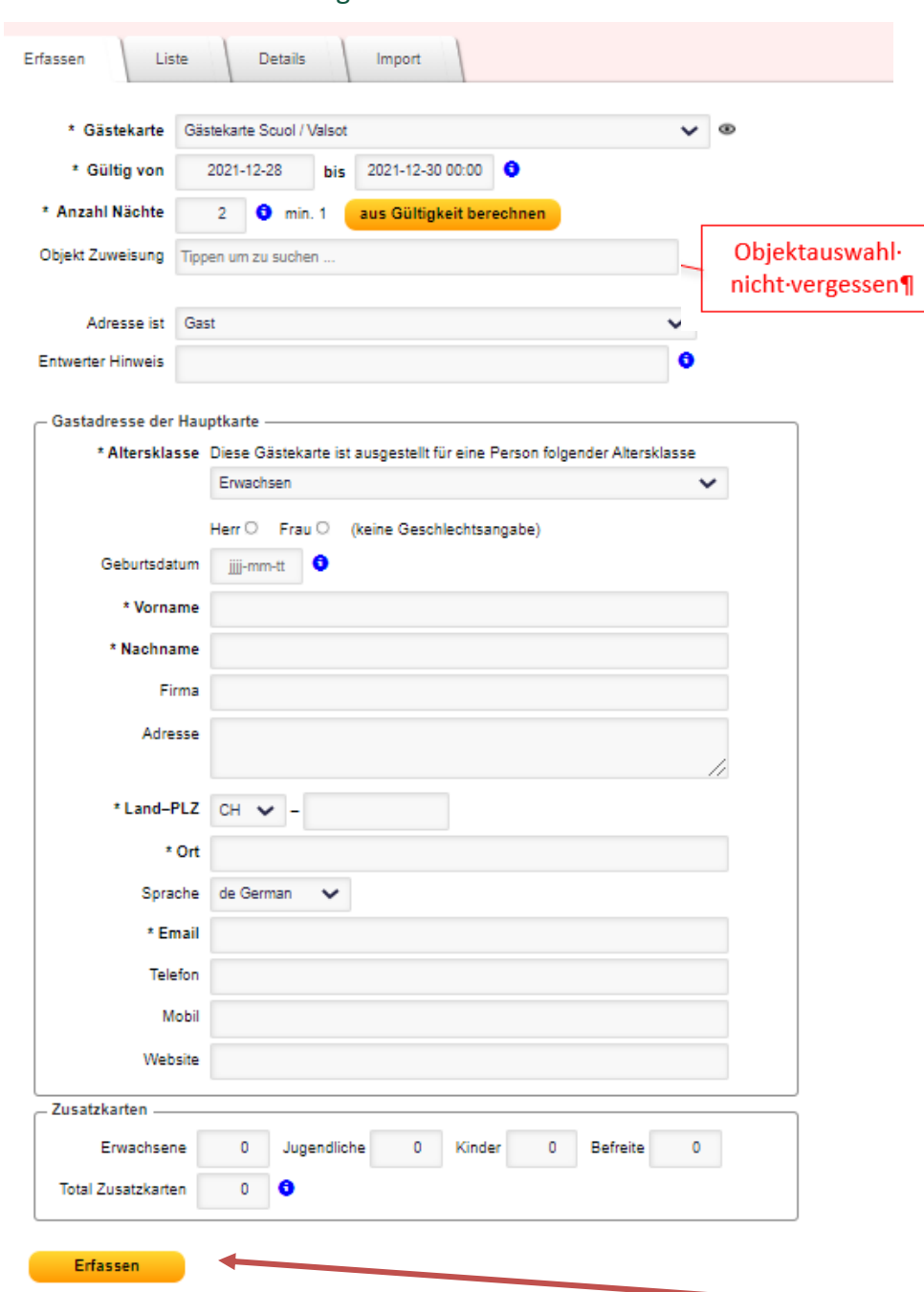

### <span id="page-8-0"></span>2.1.1 Maske zur Erfassung der Gästedaten

Wenn alle zwingend erforderlichen Daten ausgefüllt sind, auf den Knopf «Erfassen» klicken:

Sobald der Prozess abgeschlossen ist, erscheint oben rechts in der Maske die Meldung «Erfolg». Sobald Sie dieses Feld sehen, ist die Gästekarte erfolgreich erstellt worden.

Die Karte kann nun ausgedruckt oder direkt per E-Mail versendet werden:

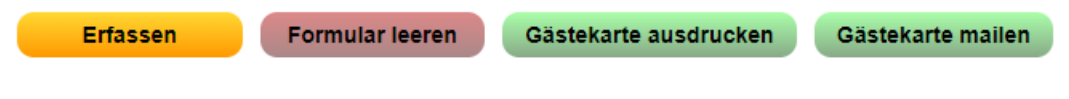

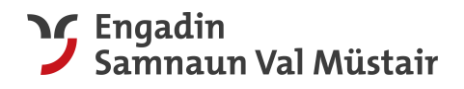

### **Erfassung weiterer neuer Gast:**

Um erneut einen neuen Gast zu erfassen, muss die Eingabemaske mittels einfachem «Klick» auf den Menüpunkt «Formular leeren» zuerst bereitgestellt werden.

Für Gästekarten von Familien oder Reisegruppen (mit **gleicher** Aufenthaltsdauer, Adresse, etc.) können, sobald die eben erfasste Karte gemailt worden ist, die persönlichen Daten – insbesondere die Altersangabe, Vorname und Name – auch einfach **überschrieben** werden.

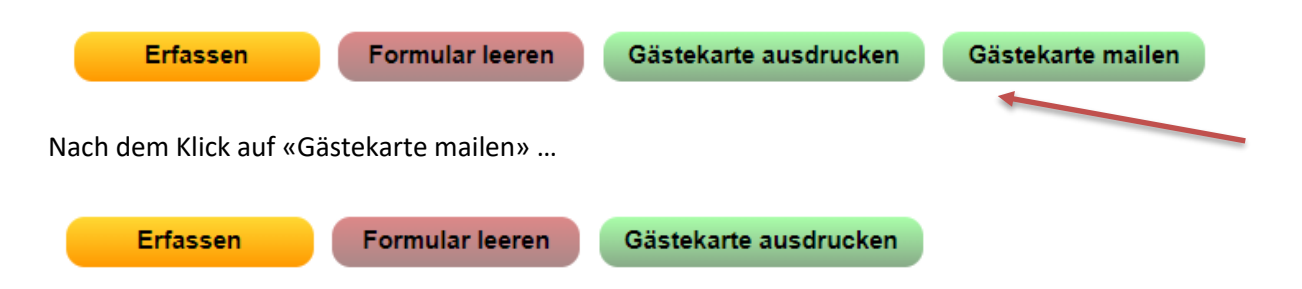

… kann die korrekte Altersklasse ausgewählt und der neue Vorname / ggf. Nachname und ggf. die neue E-Mailadresse erfasst werden.

### **Neuen Gast erfassen bzw. Formularinhalt leeren**

Um nach dem erfolgreichen Erfassen einer Gästekarte das Formular zu leeren, benutzen Sie den Button «Formular leeren».

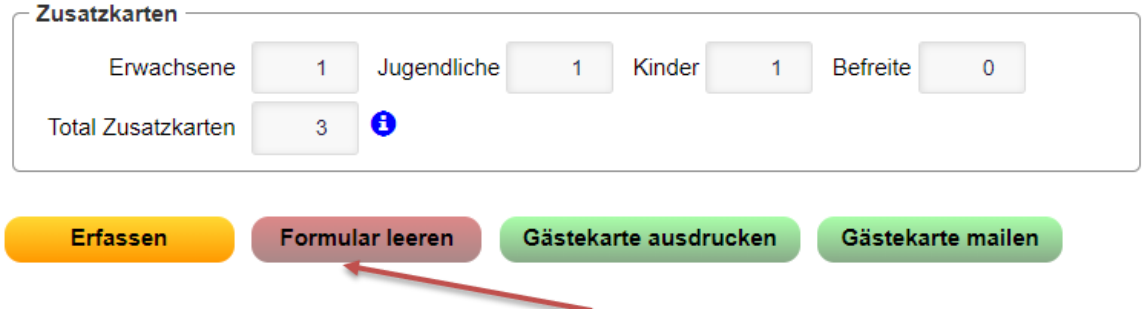

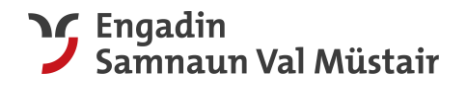

### **Beispiel-Mail an den Gast:**

Diese Nachricht erhält der Gast, wenn der Button «Gästekarte mailen» angewählt wurde. Der Text erscheint zweisprachig (Deutsch und Englisch). Als Absender erscheinen Sie als Beherberger.

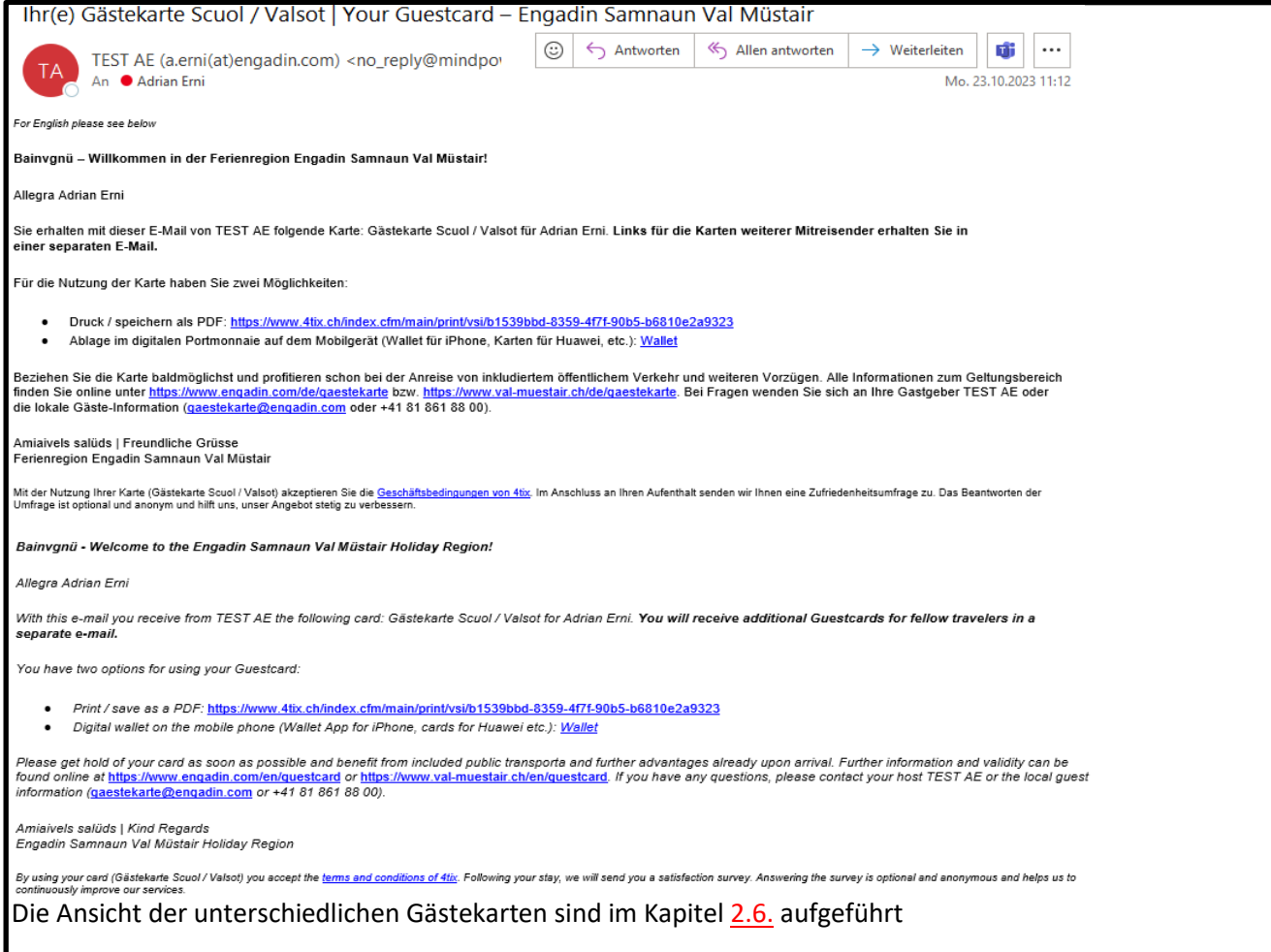

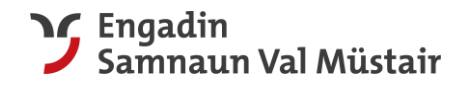

### <span id="page-11-0"></span>2.1.2 Erneuter Versand einer Gästekarte

Falls ein Gast das E-Mail mit den Informationen zur Gästekarte versehentlich gelöscht hat oder anderweitig «verloren» gegangen ist, können Sie als Beherberger die E-Mail nochmals versenden.

Die E-Mail der Gästekarte kann wie folgt nochmals versendet werden:

### *Möglichkeit 1:*

• Auswahl des Gasts unter Ausstellungen, im Register Liste

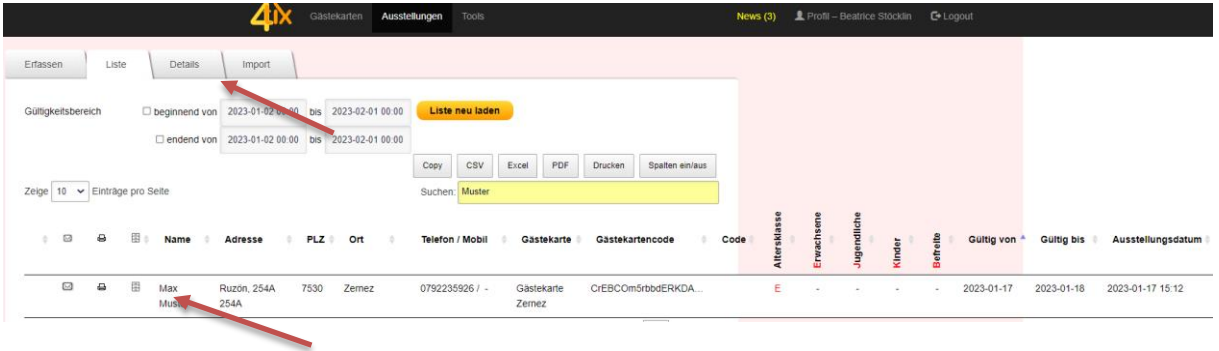

### *Möglichkeit 2:*

• Durch Anklicken des Gastes im Register Liste gelangen Sie in die Detailansicht.

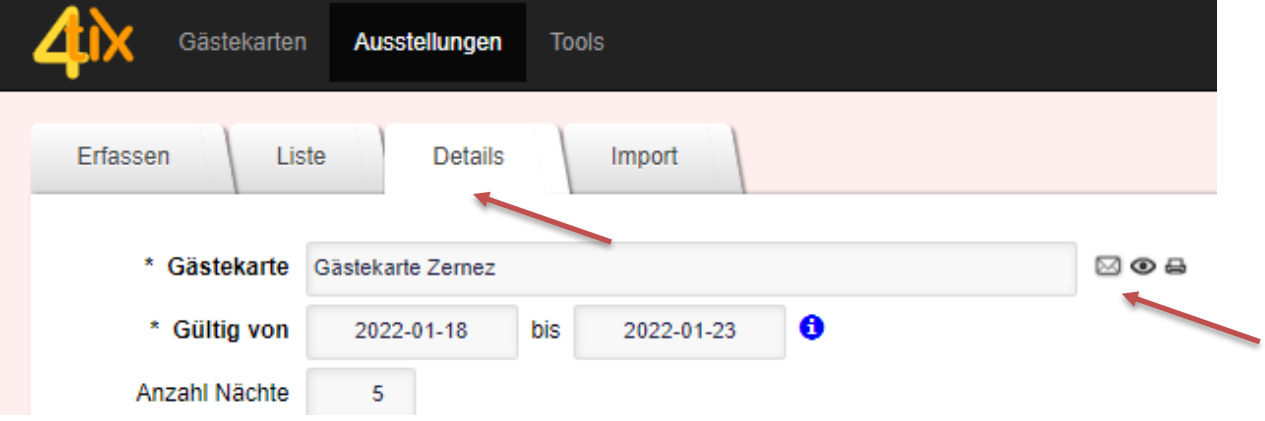

• Mittels «Klick» auf das «Couvert-Symbol» wird automatisch das ursprüngliche E-Mail nochmals verschickt.

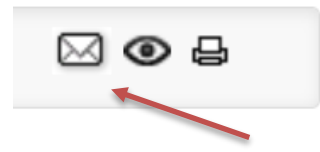

• Nach dem Klick erscheint oben rechts in der Maske die Meldung «Erfolg Gästekare gesendet».

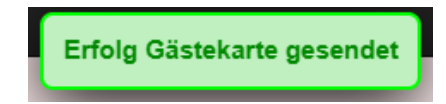

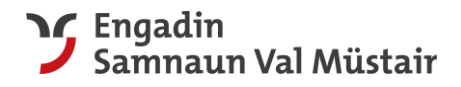

### <span id="page-12-0"></span>2.1.3 Wiederkehrenden Gästen eine neue Gästekarte ausstellen

Name des Gastes im Register Liste unter «Suchen» eingeben, gewünschten auswählen und wie folgt vorgehen:

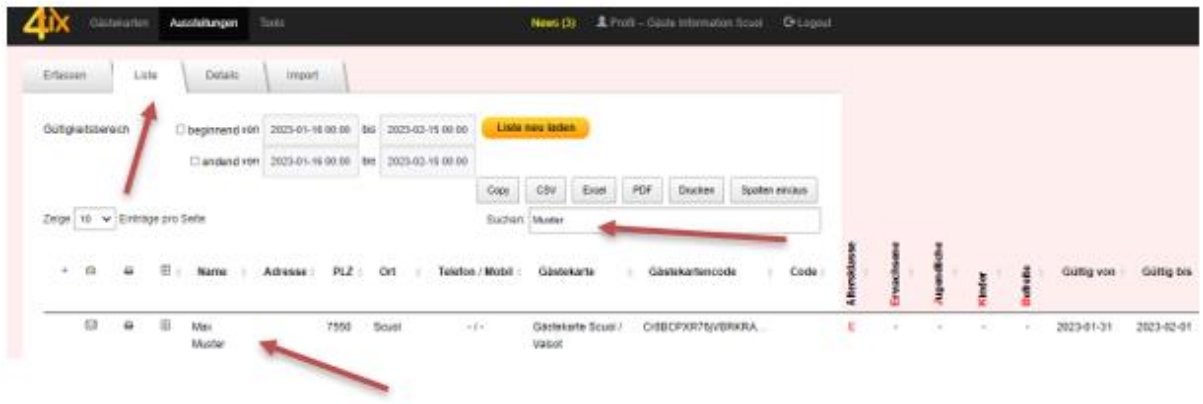

Anschliessend in der Detailansicht des Gastes den Button Gästekarte erstellen anklicken.

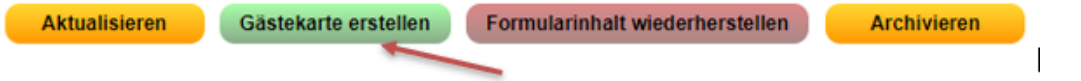

In der neu geöffneten Maske, das Neue An- und Abreisedatum eingeben, aus Gültigkeit berechnen Anklicken, falls nötig ebenfalls Zusatzkarten erfassen.

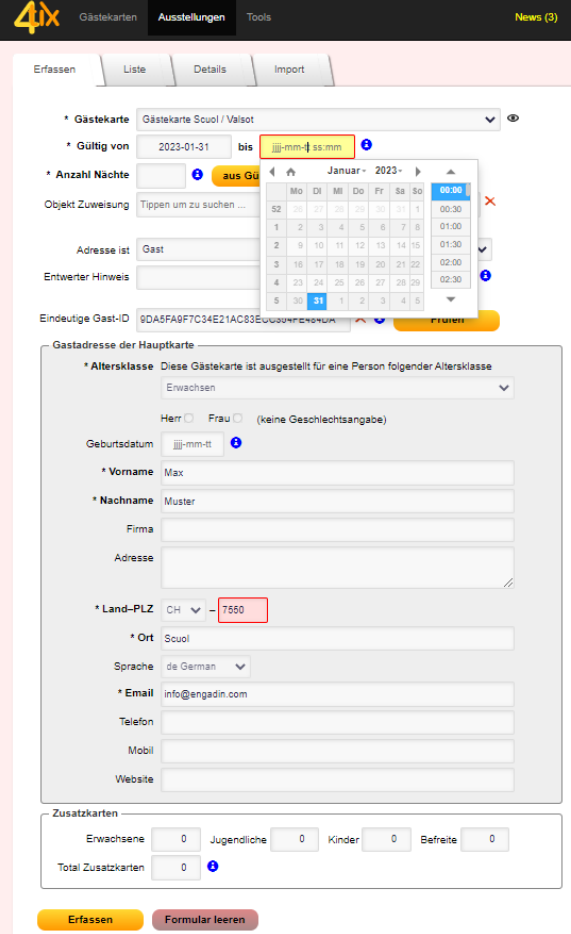

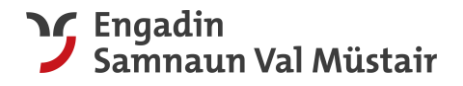

Sollten die bereist beim letzten Aufenthalt ausgefüllten Daten nicht mehr stimmen, können Sie diese folgendermassen ändern:

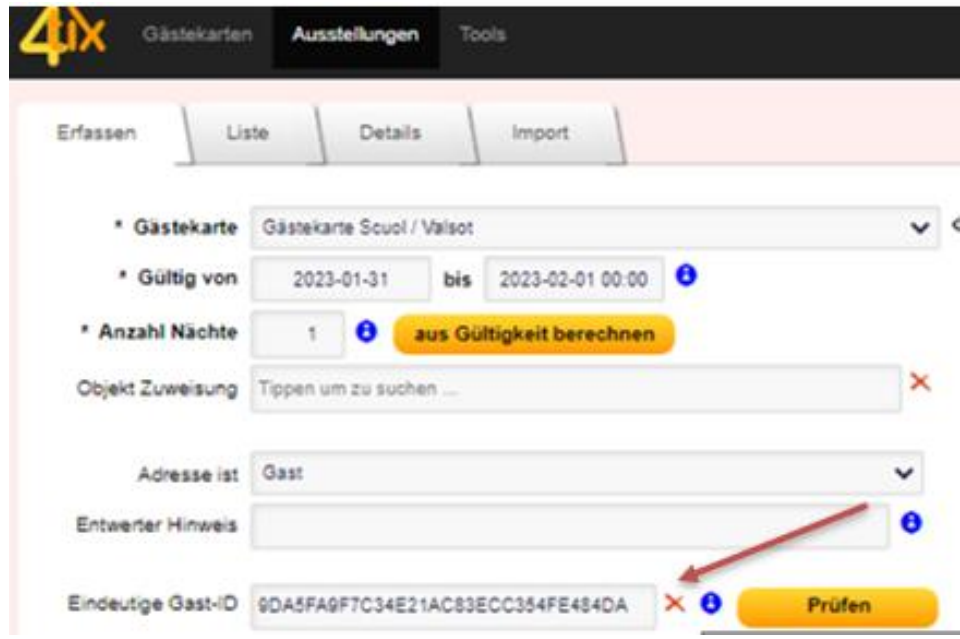

Durch Anklicken des Kreuzes neben Eindeutige Gast-ID kann die Maske wieder bearbeitet werden.

### **Hinweis:**

Fehleranalyse:

• wenn der Beherberger manuell eine bereits erfasste Aufenthalts-Periode korrigiert und mit Aktualisieren bestätigt, bleibt die ursprüngliche Gültigkeit "Anzahl Nächte" in der Ansicht "Details" vorerst erhalten, in der Datenbank / Liste / Excel wird aber die "richtige" Gültigkeit erfasst und die Gästekarte wird korrekt ausgestellt.

Beim erneuten Öffnen der Ansicht "Details", ist die Änderung dann auch optisch ersichtlich.

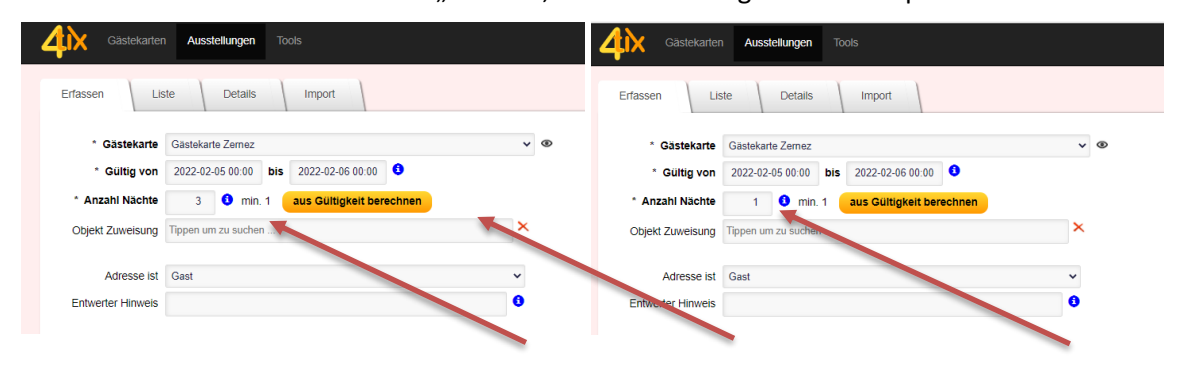

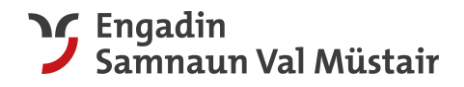

# <span id="page-14-0"></span>2.2 Ausstellen von Zusatzkarten

Die Zusatzkarten (kein obligatorisches Feld) können zum Beispiel bei Gruppen, Familien oder wenn die Namen der mitreisenden Personen nicht bekannt sind, genutzt werden. In diesem Fall wird dem schon erfassten Gast, nebst dem E-Mail mit seiner eigenen Gästekarte, ein zweites E-Mail mit einem bzw. mehreren Link(s) zugestellt. Über diese Links kann er/sie die mitreisenden Personen erfassen und ihnen wird dann automatisch auch eine Gästekarte per Mail zugestellt. In der Liste des Beherbergers erscheinen diese dann ebenso namentlich als Einträge und haben einen zusätzlichen Code hinter dem Gästekartencode.

Wir empfehlen die Nutzung der Funktion «Zusatzkarten» jedoch nur, wenn Ankunft und Abreise der Gäste mit jener des erfassten Hauptgastes exakt übereinstimmen. Bei unterschiedlichen An- bzw. Anreisetagen, empfehlen wir Ihnen das manuelle Erfassen aller Mitreisenden oder bei grösseren Gruppen die 2. Variante (halbautomatisiert) via CSV-File.

Falls Sie bei einem Gast Zusatzkarten erfassen möchten, können Sie dies am unteren Ende des Erfassungsformulars tun.

**Hinweis:** Das «Total Zusatzkarten» wird automatisch berechnet, wobei die Anzahl befreite Gäste nicht berücksichtigt wird. Die Angabe «Befreite» dient einzig und allein für statistische Zwecke.

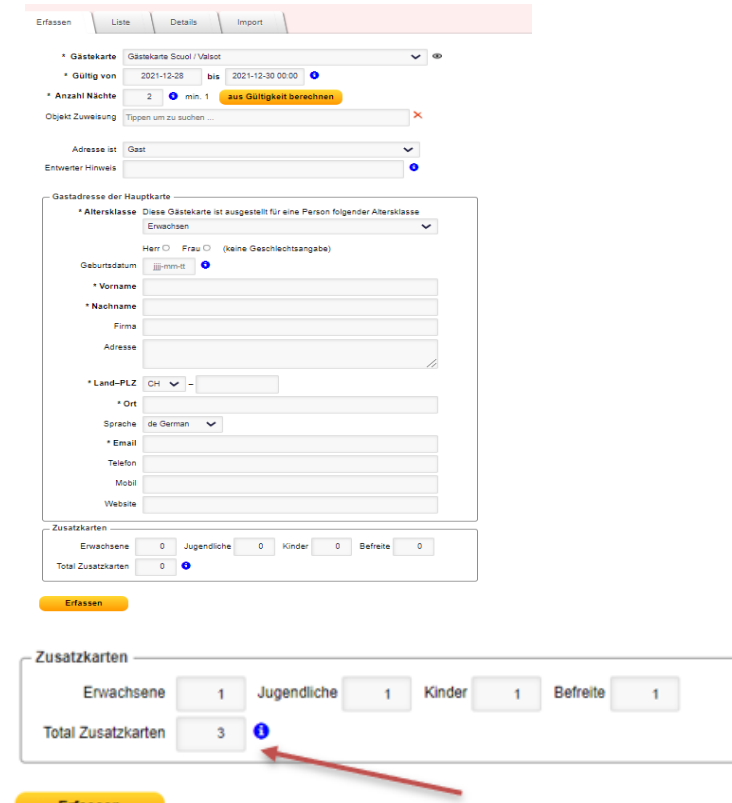

Dem Gast wird zusätzlich zur eigenen Gästekarte ein zweites E-Mail mit je einem Link pro Zusatzkarte zugeschickt.

**Hinweis:** Bitte weisen Sie Ihre Gäste darauf hin, dass das System 2 Mails verschickt: einmal mit der Karte für den/die Hauptreisende/n und einmal mit Link(s) für die Zusatzkarten. Der/die Hauptreisende muss dementsprechend keine eigene Registrierung mehr über einen Link vornehmen, sondern diese für seine Mitreisenden erstellen.

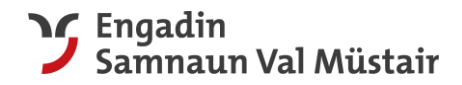

### Beispiel-E-Mail für die Erfassung der Zusatzkarten

#### Allegra Adrian Erni

Wir haben Ihnen bereits Ihre eigene Karte (Gästekarte Scuol / Valsot für Adrian Erni) in einer separaten E-Mail zugeschickt. Sie erhalten nachfolgend eine Liste von Links, mit denen Sie eine oder mehrere zusätzliche Karten (nicht für Sie selbst, Adrian Erni) der Ferienregion Engadin Samnaun Val Müstair freischalten können.

Die folgenden Links führen direkt zur Erfassung der erforderlichen Daten für die zusätzliche(n) Karte(n) des Typs Gästekarte Scuol / Valsot

- $1.$  B32HTD
- $2.$ VMMMT4
- 3. CGZH32

Aktivieren Sie die zusätzlichen Karten für die weiteren Gäste baldmöglichst und profitieren schon bei der Anreise von deren Vorzügen! Bitte beachten Sie, dass jede Karte persönlich und nicht übertragbar ist. Wir bitten Sie, die "Altersklasse" korrekt zu erfassen, damit gegebenenfalls die Kurtaxe richtig abgerechnet werden kann.

#### Erläuterung Altersklassen

Kind: Person von 6 bis 11.99 Jahre (bis einen Tag vor dem 12. Geburtstag) Jugendlich: Person von 12 bis 17.99 Jahre (bis einen Tag vor dem 18. Geburtstag) Erwachsen: alle Personen älter als 18 Jahre Beim Geburtstag ist der Tag der Anreise massgebend.

Wenn Sie einen Link kopieren und weiterleiten möchten, so klicken Sie auf ihn mit der rechten Maustaste an und lösen "Adresse des Links kopieren" aus. So können Sie den Link bequem in eine Mail einfügen oder anderweitig weiterleiten

Bei Fragen oder Unklarheiten können Sie sich gerne an Ihre Gastgeber %voucher\_issuer\_name oder die lokale Gäste-Information (gaestekarte@engadin.com oder +41 81 861 88 00) wenden. Wir wünschen Ihnen einen unvergesslichen Aufenthalt in unserer Ferienregion.

Amiaivels salüds | Freundliche Grüsse

#### Allegra Adrian Ern.

We already sent you in a separate e-mail your personal card (Gästekarte Scuol / Valsot for Adrian Erni). Please find below for your fellow travelers a list of links that can be used to issue additional cards (not for yourself, Adrian Erni) of the Engadin Samnaun Val Müstair Holiday Region.

The following links lead directly to the registration of the required data for the additional card(s).

1. **B32HTD**  $2.$ **VMMMT4** 

#### $\overline{3}$ . CGZH32

Please activate the card(s) as soon as possible and benefit from the advantages already upon arrival. Please note that each card is personal and non-transferable. We kindly ask you to record all persons with the correct "Altersklasse / age-class".

Explanation of "Altersklasse / age-classes" Kind / Child: Person from 6 to 11.99 years (until one day before the 12th birthday) Jugendlich / Teenager: Person from 12 to 17.99 years (until one day before 18th birthday) Erwachsen / Adult: Person older than 18 years Regarding the birthday is the date of arrival relevant

If you want to copy and forward a link, right-click on it and select "copy link address". This way you can easily paste the link into an e-mail or forward it elsewhere.

If you have any questions, please do not hesitate to contact your host %voucher\_issuer\_name or the local guest information (gaestekarte@engadin.com or +41 81 861 88 00). We wish you an unforgettable stay in our holiday region

Amiaivels salüds | Kind Reaards

Engadin Samnaun Val Müstair Holiday Region

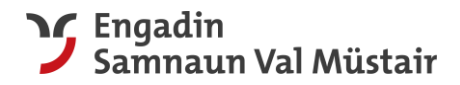

### **Eingabemaske für Selbstregistrierung der Zusatzkarten**

Klickt der Gast auf einen der Links, erscheint folgende Eingabemaske:

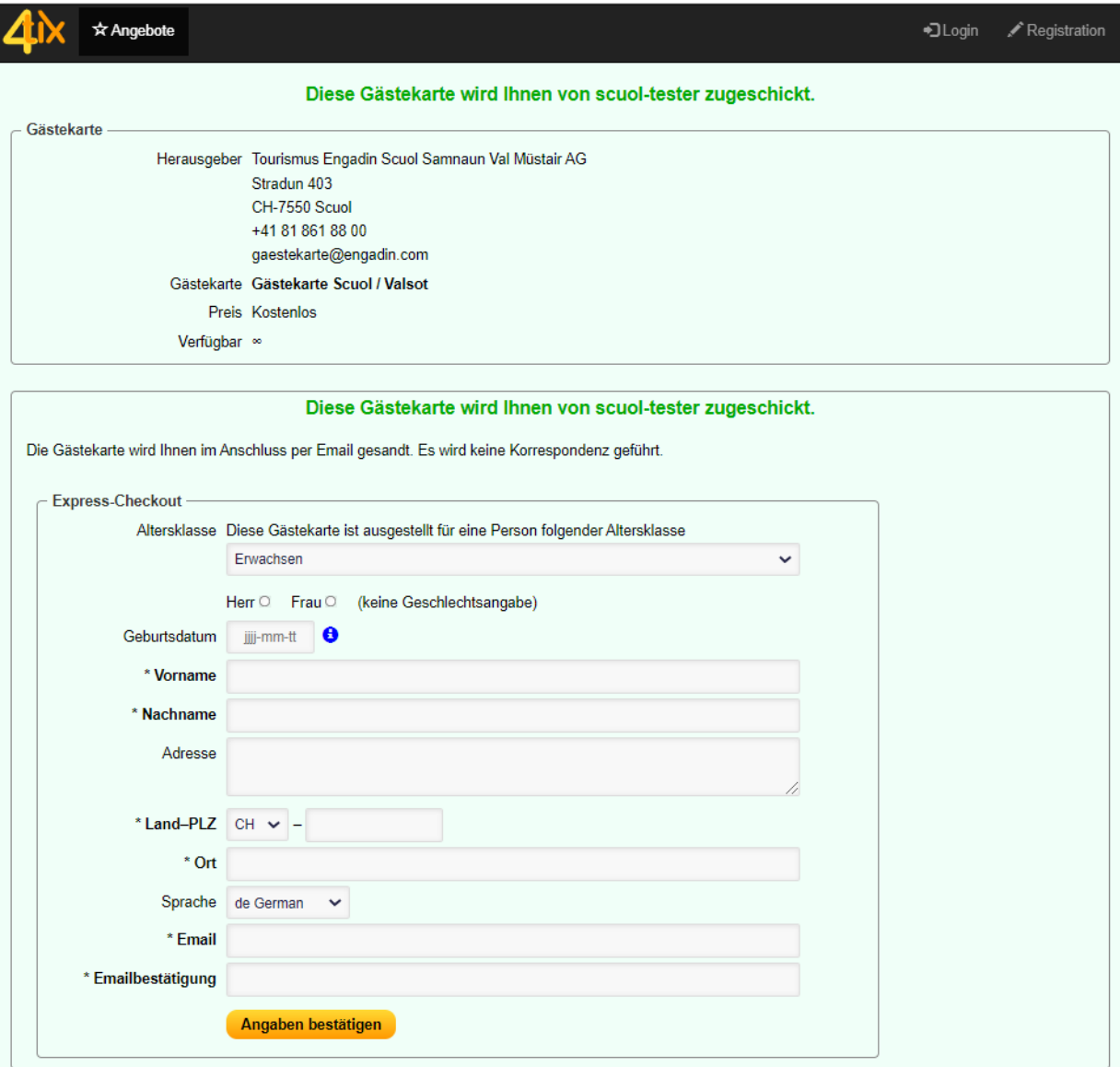

Sobald der Gast alle Pflichtfelder erfasst hat und auf den Knopf «Angaben bestätigen» drückt, wird die zusätzliche und nun personalisierte Gästekarte per E-Mail zugeschickt. Es ist die Verantwortung des Gastes, die korrekte Altersklasse zu erfassen. Damit die Kurtaxen-Abrechnung korrekt erfolgen kann, muss der Gastgeber diese Angabe bei Anreise des Gasts kontrollieren.

### **Mehrmaliges Verwenden eines Links**

Falls der Gast einen Link schon verwendet und eine zusätzliche Gästekarte ausgestellt hat, und diesen Link nochmals verwendet, so erscheint die folgende Fehlermeldung.

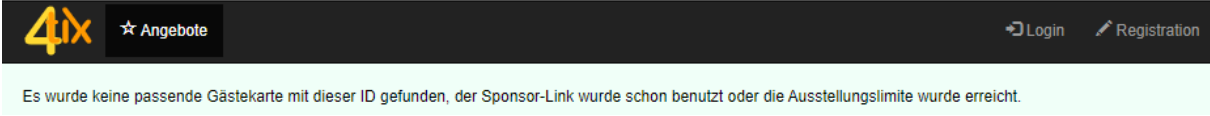

Somit ist die missbräuchliche Ausstellung von «zu vielen» Gästekarten unterbunden.

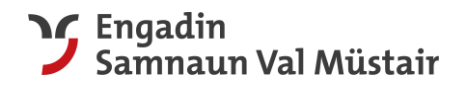

### **Erneuter Versand der Links für Zusatzkarten**

Falls ein Gast das E-Mail mit den Informationen zu den Zusatzkarten versehentlich gelöscht hat oder anderweitig «verloren» gegangen ist, können Sie als Beherberger die Links für die Erfassung der Zusatzkarten erneut versenden.

Die Links für (noch) nicht ausgefüllte Zusatzkarten können wie folgt nochmals versendet werden:

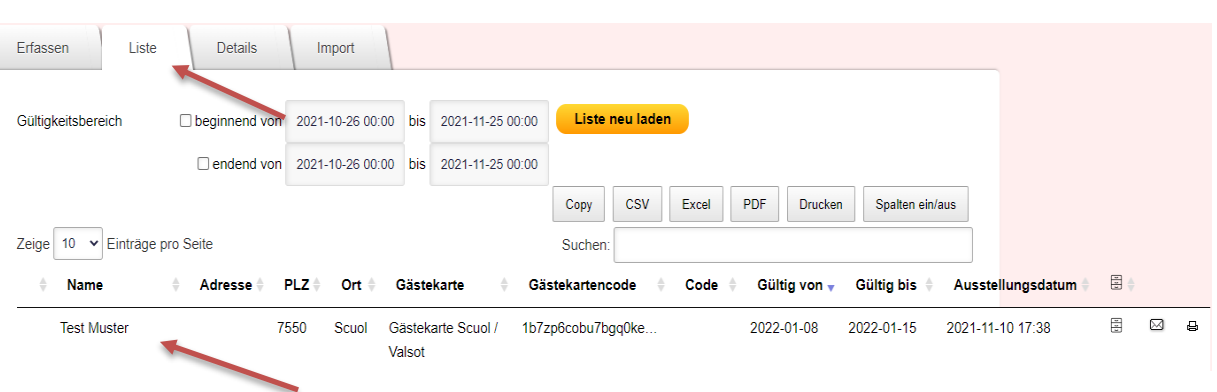

• Auswahl des Gasts in der Liste

- Herunterscrollen bis zur Eingabemaske «Zusatzkarten»
- Klick auf den Knopf «x Karten unbenutzt. Erinnerungsmail senden»

<span id="page-17-0"></span>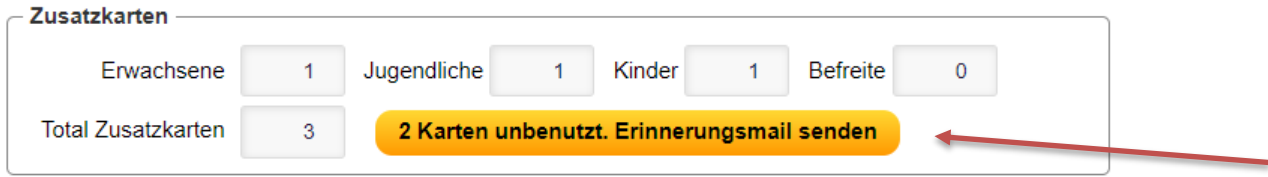

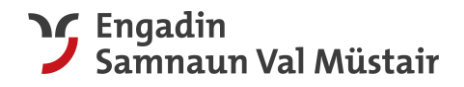

# <span id="page-18-0"></span>2.3 Halbautomatisierte Erfassung (Import)

Für die halbautomatisierte Variante wird eine CSV-Datei verwendet (Die Vorlage können Sie direkt im Menü Ausstellungen unter Import herunterladen). Unter Ausstellungen findet man den Bereich **Import**, mit allen Informationen zu dieser Variante.

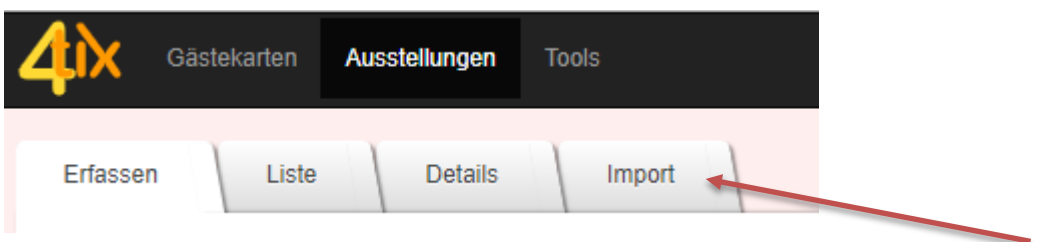

### Die **CSV Datei muss die folgenden SPALTEN** enthalten *(Beschreibung Spalten):*

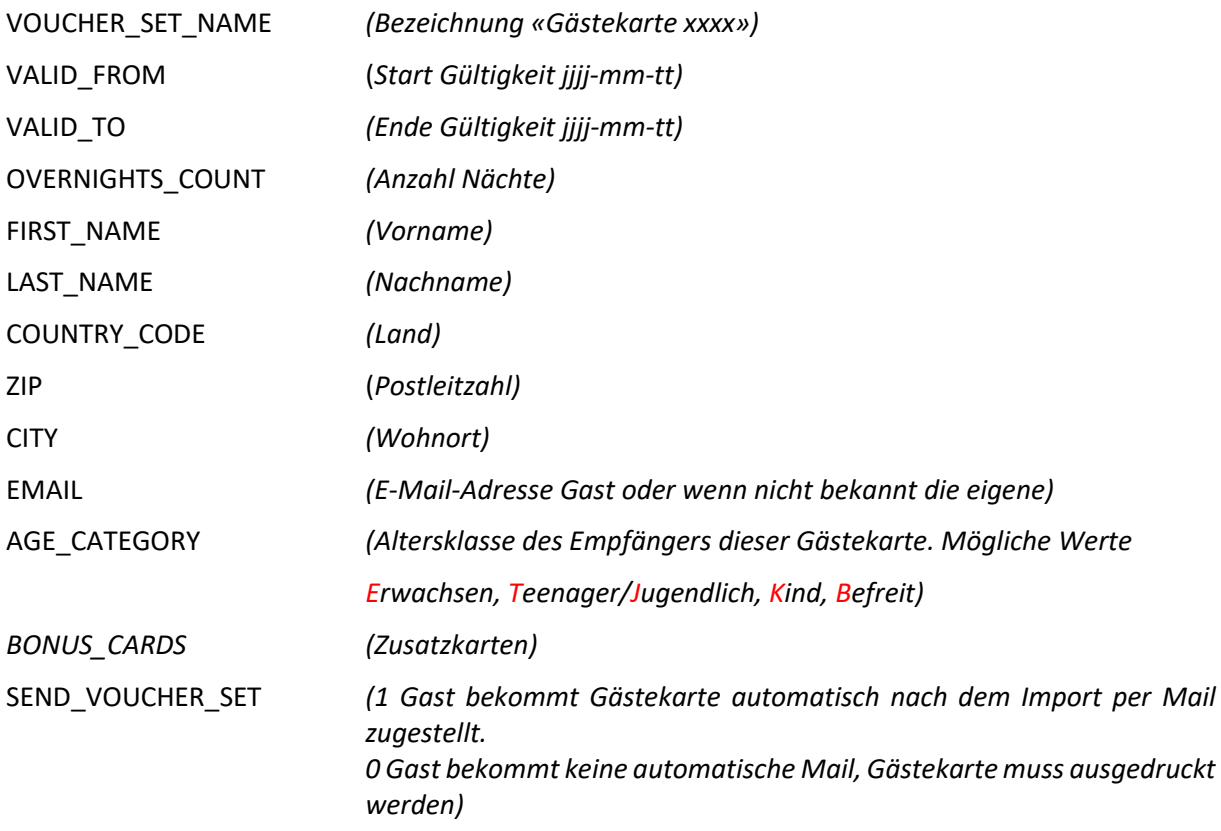

Die mit den Gästedaten ausgefüllte CSV-Datei kann man hier einfügen und über **Importieren** ins 4tix übernehmen.

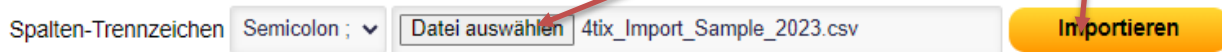

Wie oft eine solche Liste importiert wird und ob zum Beispiel eine Woche oder ein Tag vor der Anreise, ist dem jeweiligen Betrieb selbst überlassen.

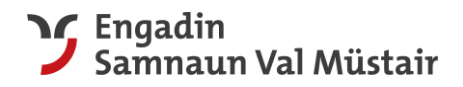

# <span id="page-19-0"></span>2.4 Vollautomatisierte Erstellung (via Schnittstelle)

Die vollautomatisierte Variante funktioniert je nach Buchungssystem unterschiedlich. Für die Erstellung der Schnittstelle fallen auf der Seite des Systemanbieters des Beherbergers Kosten an, die der Beherberger selbst zu tragen hat (seitens 4tix fallen keine Kosten an). Mit dieser Variante werden die Gästekarten automatisch erstellt und per Mail verschickt, sobald ein Gast eine Buchung tätigt. Falls diese Variante zu einem späteren Zeitpunkt gewünscht ist, nehmen Sie bitte mit uns Kontakt auf.

# <span id="page-19-1"></span>2.5 Mutation und Stornierung von Gästekarten

### **Mutation / Änderung von Daten**

Unter Details können die Angaben der Gäste angepasst werden. Sie können Änderungen der Altersklasse oder des Namens sowohl bei der Hauptkarte als auch bei der Zusatzkarte vornehmen. Änderungen müssen immer mit dem Knopf «Aktualisieren» bestätigt werden. Mit den drei **Symbolen**

ම ල kann die Gästekarte erneut versendet, angeschaut oder ausgedruckt werden.

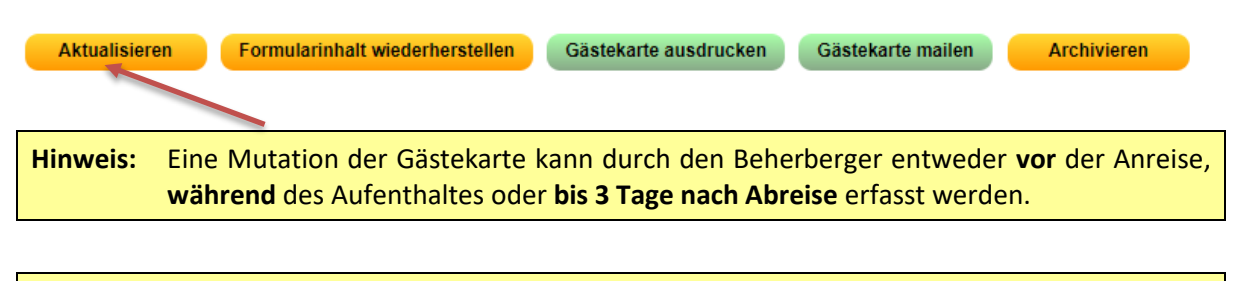

**Hinweis:** Bitte denken Sie daran, Ihren Gästen die Gästekarte nach einer Mutation nochmals zuzustellen respektive auszudrucken, damit diese über ein aktuelles Exemplar verfügen.

### **Widerrufen (=Stornieren)**

Gästekarten können storniert werden, wenn zum Beispiel ein Gast seine Reise absagt. Mit **Widerrufen** wird die Gültigkeit der Gästekarte gelöscht.

Ein Widerrufen / eine Stornierung der Gästekarte kann durch den Beherberger entweder vor der Anreise oder **bis 3 Tage nach Anreise** erfolgen.

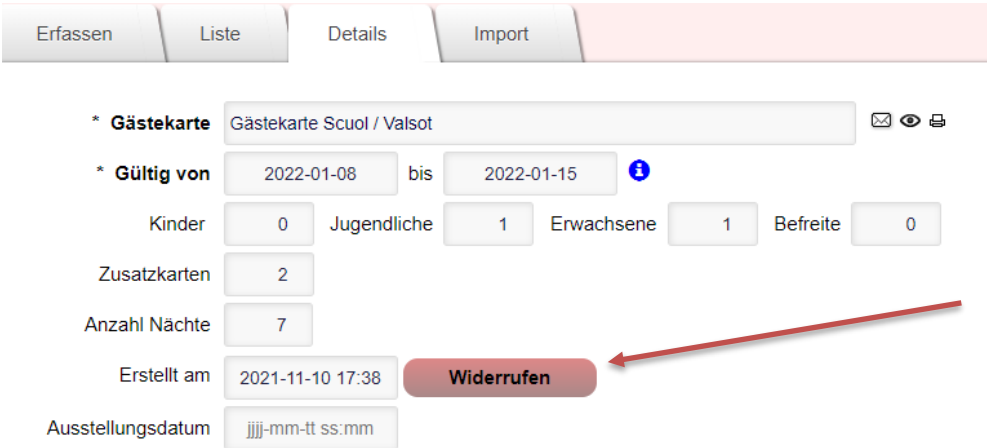

Widerrufe / Stornierungen werden vom System gespeichert und sind für TESSVM einsehbar.

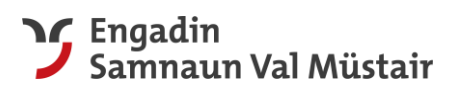

Stornierte Gäste werden in der «Liste» mit einem <a>[1]</a> angezeigt.

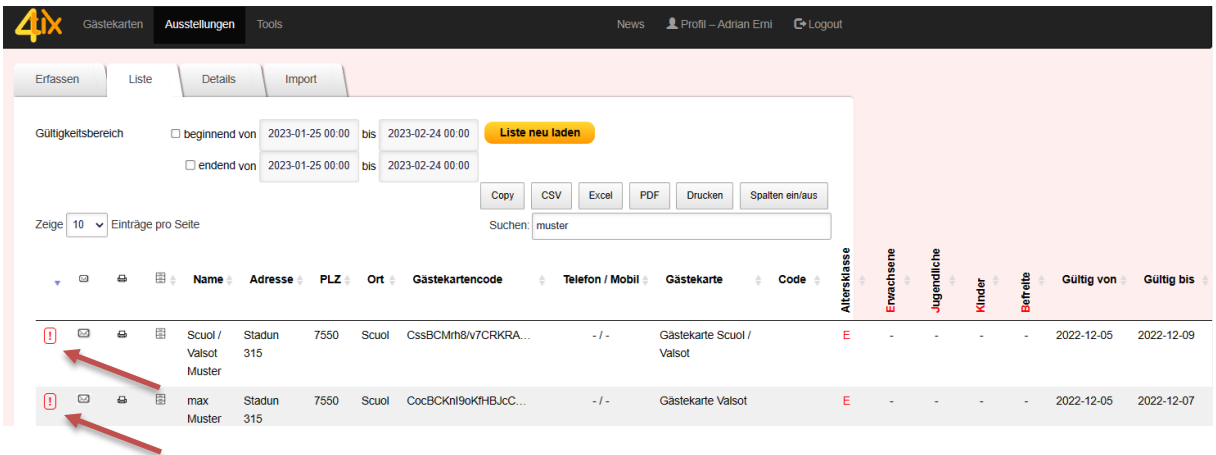

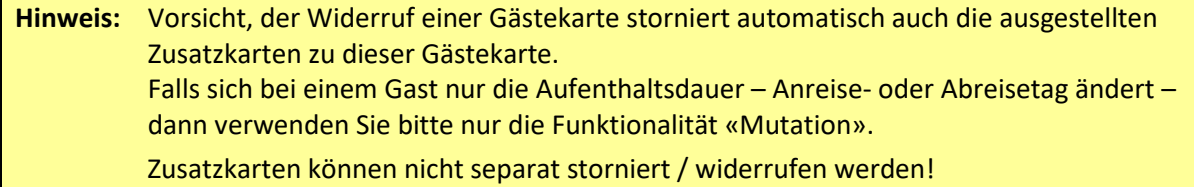

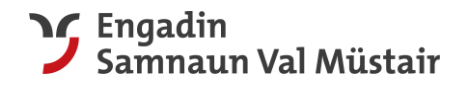

# <span id="page-21-0"></span>2.6 Muster der Gästekarten

Die Gästekarten werden mit dem System 4tix erstellt und können auf drei Arten ausgegeben werden:

- **- Physisch/analog:** Die Gästekarte kann ausgedruckt werden und der Gast kann diese physisch mit sich führen.
- **- Digital:** Die Gästekarte kann digital im elektronischen Portemonnaie vom Smartphone abgelegt werden. (Wallet für iPhone, Karten für Huawei, etc.). Der Gast kann somit die Gästekarte auf dem Smartphone bei sich tragen.
- **- engadin.app**: Die Gästekarte kann in der «engadin.app» auf dem Smartphone mitgeführt werden (aktuell ausschliesslich Gemeinden Zernez, Scuol und Valsot).

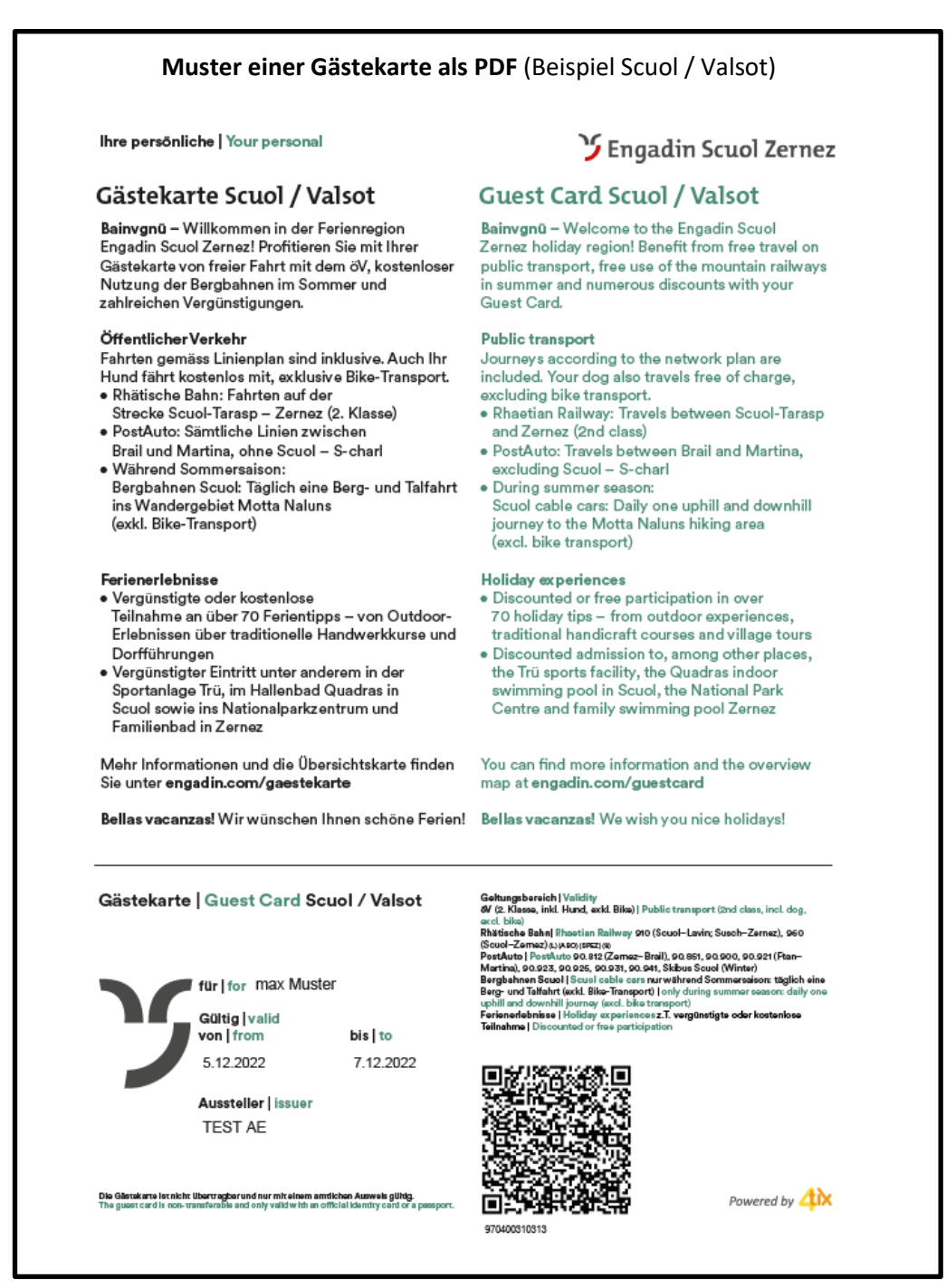

![](_page_22_Picture_0.jpeg)

**Muster im elektronischen Portemonnaie Smartphone** (Wallet für iPhone, Karten für Huawei, etc.).

![](_page_22_Picture_2.jpeg)

![](_page_23_Picture_0.jpeg)

### **Übersicht aller Wallet - Versionen von Gästekarten**

![](_page_23_Picture_41.jpeg)

![](_page_24_Picture_0.jpeg)

# <span id="page-24-0"></span>3 Erfassung von Gruppen

In diesem Kapitel werden die verschiedenen Handhabungen für grössere Gruppen erklärt. Dies betrifft insbesondere Beherberger von Gruppenhäusern etc.

# <span id="page-24-1"></span>3.1 Standard-Prozess

Für grössere Gruppen wird empfohlen, mit der Import-Funktion zu arbeiten (siehe Kapitel [2.2.](#page-14-0)). Idealerweise senden Sie im Vorfeld dem Gruppenleiter (Lehrer, buchende Person oder ähnlich) eine Nachricht sowie das Import-File zum Ausfüllen zu.

Hier ein Beispiel für eine Nachricht:

--------------

*Alllegra xxxx*

*Ihre Anreise in das Gruppenhaus xxx in Scuol steht kurz bevor.*

*Gerne senden wir Ihnen hiermit noch eine wichtige Information betreffend die Gästekarte im Unterengadin zu.*

*Seit Dezember 2021 profitieren alle Gäste bei uns in der Destination von einer neuen Gästekarte mit inkludiertem öV. Diese Karte ist bereits am Anreisetag gültig. Mehr Informationen dazu finden Sie unter [www.engadin.com/gästekarte](http://www.engadin.com/gästekarte)*

*Damit wir die personalisierten Gästekarten für Ihre Gruppe vorbereiten können, benötigen wir die Namen und Alterskategorie aller Teilnehmenden.*

*Dürfen wir Sie daher bitten, die beiliegende Liste auszufüllen und uns spätestens 2 Tage vor Anreise zurückzusenden.*

*Bitte füllen Sie für alle Teilnehmer die folgenden Felder aus:*

![](_page_24_Picture_164.jpeg)

*Herzlichen Dank und freundliche Grüsse aus Scuol*

Sobald Sie das Dokument zurückerhalten haben, können Sie es (siehe Kapitel [2.3.\)](#page-17-0) importieren.

![](_page_25_Picture_0.jpeg)

# <span id="page-25-0"></span>3.2 Gruppenleiter erfassen

Bei dieser Variante, die **erst ab mindestens 10 Personen** anwendbar ist, erfassen Sie alle Leiter/Begleitpersonen einzeln. **Bei jeder dieser Karten müssen Sie folgendes erfassen, damit alle Begleitpersonen mit einer Teilgruppe individuell unterwegs sein können**:

- Bei «Adresse ist» wird **Gruppe** ausgewählt.
- Unter «Entwerter Hinweis» schreiben Sie den Gruppennamen z.B. **Klasse**/**Lager** ein inklusive der gesamten Anzahl Lehrer/Begleitpersonen, Jugendlicher und/oder Kinder.
- Sollte die Gruppe die **Bergbahnen** benutzen wollen, kann diese Variante **nicht** benutzt werden, da jede Person eine personalisierte Gästekarte benötigt, um durch das Drehkreuz zu gehen.

**WICHTIG** jede Begleitperson muss eine Gästekarte mit dem «Entwerter Hinweis» mit sich führen. Im elektronischen Portemonnaie des Smartphones befindet sich die Information auf der Rückseite.

![](_page_25_Picture_112.jpeg)

![](_page_25_Picture_8.jpeg)

![](_page_26_Picture_0.jpeg)

Sobald die genaue Anzahl Personen sowie Übernachtungen pro Altersklasse bekannt ist, können Sie diese mittels einer **neu** zu erfassenden Hauptkarte und der Option Zusatzkarten (siehe Kapite[l 2.1.](#page-7-0) und [2.2.\)](#page-14-0) erfassen. Das Datum erfassen Sie ab dem nächstmöglichen Zeitpunkt.

Da bei grösseren Gruppen Fluktuationen unumgänglich sind, kann diese Erfassung der effektiven Gästezahlen bis 5 Tage nach Abreise erfolgen. So kann der administrative Aufwand für Mutationen verringert werden.

Für die einfachere Zuordnung von Gruppen und Begleitpersonen bitten wir Sie, auch bei der nachträglichen Erfassung aller Reisenden die folgenden Punkte identisch mit den Gästekarten der Begleitpersonen zu erfassen:

- Adresse ist «Gruppe»
- Entwerter Hinweis (Gruppenname z.B. Klasse/Lager inklusive der gesamten Anzahl Lehrer/Begleitpersonen, Jugendlicher und/oder Kinder)

WICHTIG Bereits erfasste Begleitpersonen dürfen nicht nochmals erfasst werden. Allfällige Mutationen müssen direkt in den Gästekarten der jeweiligen Begleitpersonen vorgenommen werden.

![](_page_26_Picture_92.jpeg)

Wenn alle zwingend erforderlichen Daten eingetragen sind, auf «Erfassen» klicken. Damit ist der Meldeprozess der gesamten Gruppe abgeschlossen.

**Hinweis:** Diese Gästekarten dürfen nicht per Mail versendet oder ausgedruckt werden, da über die Gästekarten der Begleitpersonen bereits alle Reisenden abgedeckt sind.

![](_page_27_Picture_0.jpeg)

# <span id="page-27-0"></span>4 Auswertungen

### <span id="page-27-1"></span>4.1.1 Listen und Export von Daten

Als Beherberger haben Sie mehrere Möglichkeiten, Ihre Daten zu exportieren und weiter zu verwenden.

![](_page_27_Picture_75.jpeg)

**Hinweis:** Für die Überprüfung der Abrechnung der Kurtaxen der Gemeinde wird jeweils zusammen mit der Abrechnung eine separate Auswertung zur Verfügung gestellt.

![](_page_28_Picture_0.jpeg)

### <span id="page-28-0"></span>4.1.2 Übersicht erstellter Gästekarten

Der Bereich **Liste** enthält alle erstellten Gästekarten.

![](_page_28_Picture_67.jpeg)

Wenn man eine bestimmte Gästekarte sucht, kann man die Einträge nach Gültigkeitsbereich sortieren, indem man die gesuchten Daten eingibt, und auf **Liste neu laden** klickt. Der Gast kann auch über das Feld «**Suchen**» mit dem Namen oder seiner E-Mail-Adresse gesucht werden.

Wenn man einen bereits erfassten Gast in der Liste anklickt, gelangt man zu den **Details**.

Die Reihenfolge der Spalten kann manuell (mittels drag & drop) umsortiert werden. Nach dem Logout und neuerlichem Login wird die Standardansicht wieder angezeigt.

### <span id="page-28-1"></span>4.1.3 Statistiken zu den Logiernächten

Als Beherberger haben Sie die Möglichkeit, Ihre Statistiken in der schwarzen Kopfleiste unter Tools zu erstellen.

![](_page_28_Picture_68.jpeg)

![](_page_29_Picture_0.jpeg)

### **Alle Details, jede Hauptkarte einzeln**

![](_page_29_Picture_114.jpeg)

### <span id="page-29-0"></span>4.1.4 Logiernächte-Monatsstatistiken für Hotels

Neu erfolgt ab Dezember 2022 die Abrechnung der Gästetaxen **bei den Hotels** basierend auf den effektiv angefallenen Übernachtungen im jeweiligen Monat, unabhängig vom Abreisedatum. Im Folgemonat sind somit keine Übernachtungen vom Vormonat mehr aufgelistet.

Nach dem Klick auf den Button **«Tools»** erscheint die folgende Eingabemaske:

![](_page_29_Picture_115.jpeg)

Wählen Sie Ihre Gästekarte und das Datum «Gültig bis von» «bis vor».

Für den Monat **Januar** wählen Sie «gültig bis von» **01.01.2023** «bis vor» **01.02.2023**.

Die Bereichsabgrenzung **muss** mittels Haken ausgewählt sein.

![](_page_30_Picture_0.jpeg)

![](_page_30_Picture_54.jpeg)

Anschliessend haben Sie die Möglichkeit die Summe Ihrer Logiernächte aus dem 4tix System mit den Daten aus Ihrer Buchungsplattform zu überprüfen und gegeben falls zu ergänzen.

Alle fehlenden Logiernächte müssen Sie rückwirkend im 4tix System erfassen.

Das Datum können Sie per Klick in die Felder «Gültig von & bis» manuell eintragen. Meistens können Sie alle fehlenden Logiernächte mit einem Eintrag erfassen.

Verwenden Sie als Vorname «Nachtrag Erwachsene» (jeweilige Alterskategorie) und als Nachname den jeweiligen Monat.

![](_page_30_Picture_55.jpeg)

**Hinweis:** Bitte erfassen Sie die fehlenden Logiernächte jeweils bis zum 5. des folgenden Monats.

![](_page_31_Picture_0.jpeg)

# <span id="page-31-0"></span>5 Benutzung 4tix auf dem Smartphone

Alle oben aufgezeigten Optionen können Sie selbstverständlich auch über Ihr Smartphone nutzen, z.B. bei der Schlüsselübergabe in Ihrer Ferienwohnung, wenn Sie keinen Computer vor Ort haben. Auf den folgenden Screenshots sehen Sie die Mobildarstellung von 4tix beim Erfassen des Gastes.

![](_page_31_Picture_3.jpeg)

![](_page_32_Picture_0.jpeg)

![](_page_32_Picture_49.jpeg)

![](_page_33_Picture_0.jpeg)

# <span id="page-33-0"></span>6 Kontakt

**Kontakt Team Gästekarten:** Adrian Erni / Beatrice Stöcklin/Aita Caflisch +41 81 861 88 49 [gaestekarte@engadin.com](mailto:gaestekarte@engadin.com) [engadin.com/gaestekarte](http://www.engadin.com/gaestekarte) und [val-muestair.ch/gaestekarte](http://www.val-muestair.ch/gaestekarte)

### **Telefonnummern Gäste-Informationen:**

### Engadin Scuol Zernez

- Gäste-Information Scuol [info@engadin.com](mailto:info@engadin.com) / +41 81 861 88 00
- Gäste-Information Zernez [zernez@engadin.com](mailto:zernez@engadin.com) / +41 81 856 13 00
- Gäste-Information Sent [sent@engadin.com](mailto:sent@engadin.com) / +41 81 861 88 29
- Gäste-Information Ftan [ftan@engadin.com](mailto:ftan@engadin.com) / +41 81 861 88 28
- Gäste-Information Guarda [guarda@engadin.com](mailto:guarda@engadin.com) / +41 81 861 88 27

### Val Müstair

• Gäste-Information Tschierv und Müstair [info@val-muestair.ch](mailto:info@val-muestair.ch) / +41 81 861 88 40